## Отгрузка товаров с агрегацией в короба по выгруженному на ТСД заданию в «Склад + ШИНЫ»

Последние изменения: 2024-03-26

Документ-задание на отгрузку предварительно выгружается из товароучетной программы на ТСД. Как это сделать в случае, если вы используете 1С, читайте в следующей [статье](https://www.cleverence.ru/support/49361/), а если Excel — в статье [«Интеграция](https://www.cleverence.ru/support/20257/) «Магазина 15» через CSV и Excel».

Перед тем как начинать отгрузку, необходимо убедиться, что в меню операции «Подбор заказа» включена [соответствующая](https://www.cleverence.ru/support/108431/#1) настройка работы с маркированным товаром.

Также необходимо чтобы в документе была включена работа с транспортными упаковками в одном из режимов: **«Коробки»**, **«Коробки и палеты»** (в выгруженном на ТСД документе режим работы с коробками задается в шапке документа в поле **РежимУпаковок** (подробнее см. в настройках ТСД)). Также выгруженный документ содержит информацию о том, какой товар принадлежит коробке (коробка выгружена в поле **ИдКоробки**).

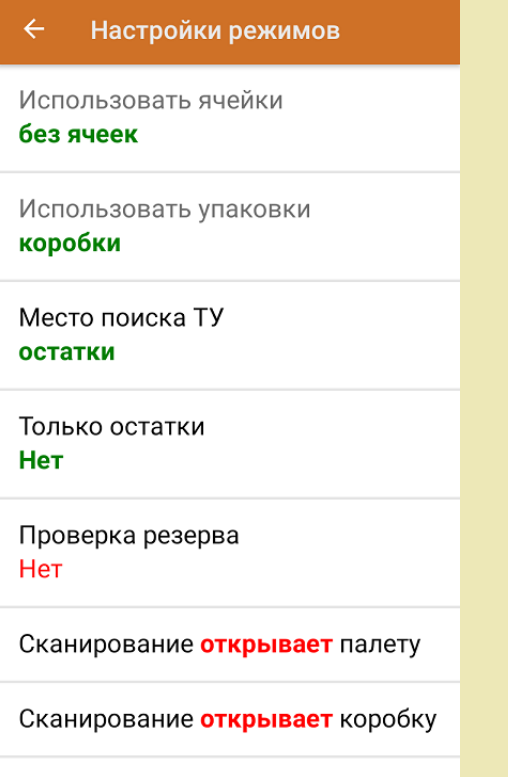

1. В главном меню приложения откройте операцию «Подбор заказа» и выберите нужный вам документ.

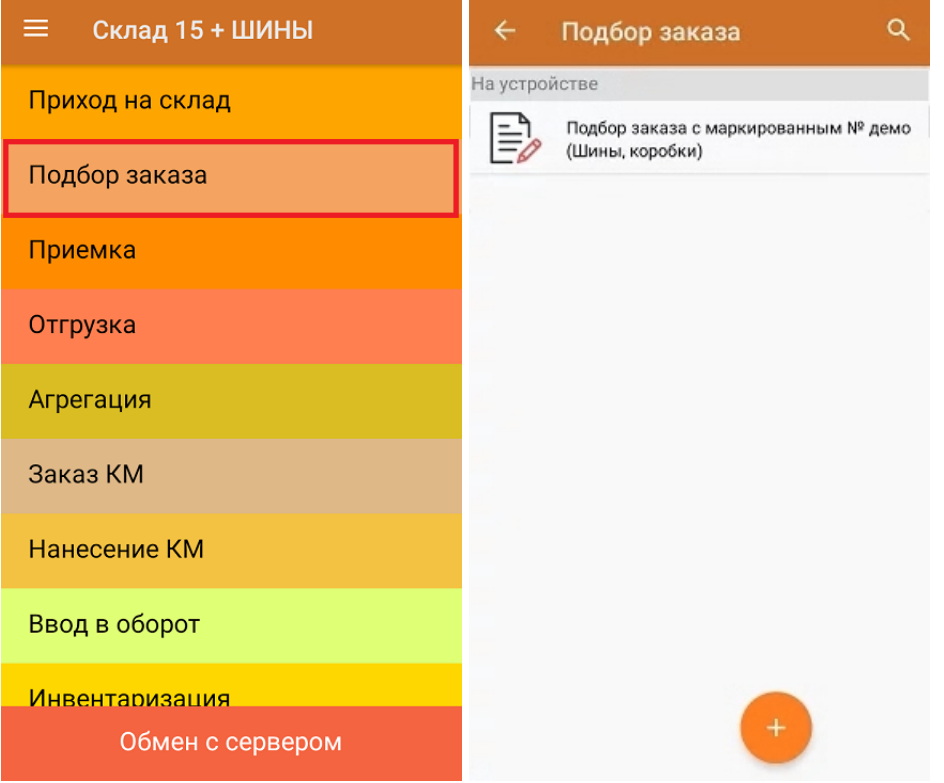

2. В открывшемся окне появится список товаров в коробках, которые необходимо отгрузить со склада. В колонке «Номенклатура» отображается название товара. В колонку «План» записаны данные по количеству товара, которое надо отгрузить, короба при этом не указаны. Колонка «Факт» отражает количество фактически отсканированного товара.

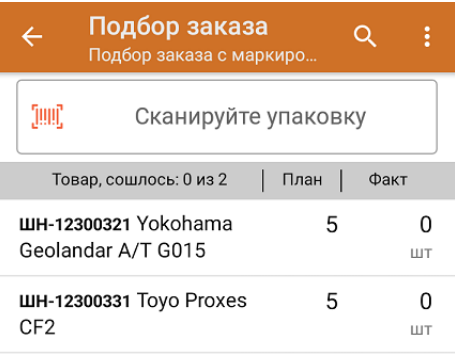

3. Отсканируйте ШК [произвольной](https://www.cleverence.ru/support/category:921/) пустой упаковки, который подходит под типовой или свой написанный шаблон короба (пример указан ниже).

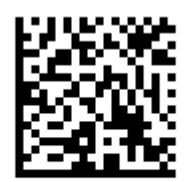

## (00)011133355566688111(21)000ph10

4. После сканирования ШК в текущем режиме произойдет открытие коробки, в которую можно агрегировать товар из плана.

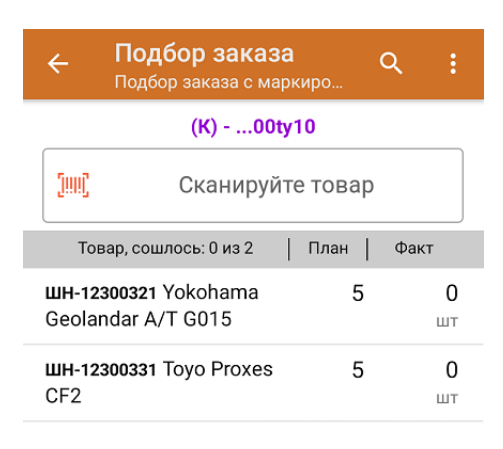

5. Далее сканируйте КМ товара из плана, который будет агрегирован в открытую ранее коробку (пример кода маркировки указан ниже).

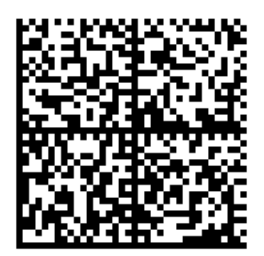

010465007519500021,8TdrEC71\*&GM91TEST92dGVzdAET c6JP4erTXzSwXDMImWF9CQwLLrOM/2qvQhU=

010465007519500021.8TdrEC71\*&GM

Количество данного товара будет записываться в колонку «Факт». Зеленым цветом обозначается совпадение планового и фактического количества, красным — расхождения. Коды маркировки сгруппированы по наименованию товара, полный список открывается при нажатии на позицию в списке.

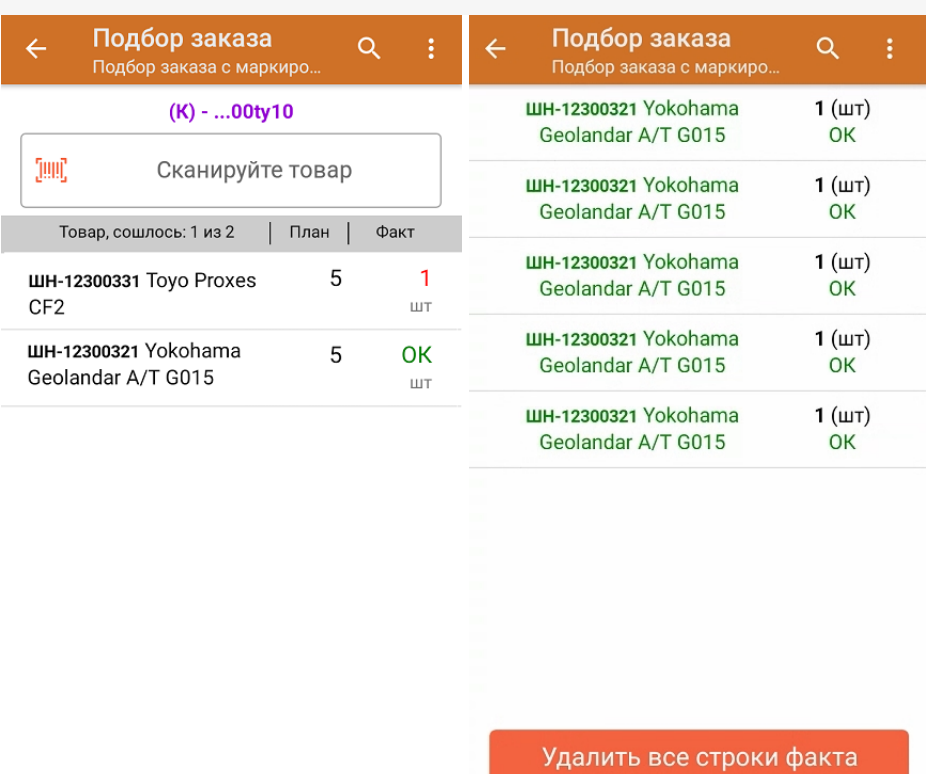

Перейти к открытию следующей коробки можно, отсканировав её ШК. После этого можно начинать набор товара в новую коробку.

- 6. В случае если в процессе выполнения операции будет отсканирован КМ товара из остатков, то его поиск будет происходить по алгоритму, [описанному](https://www.cleverence.ru/support/108431/#2) в инструкции.
- 7. В главном меню операции «Подбор заказа» можно указать склад и контрагента, проверить расхождение фактического и планового количества товара. Если была указана зона отгрузки, можно очистить её с помощью одноименной кнопки.

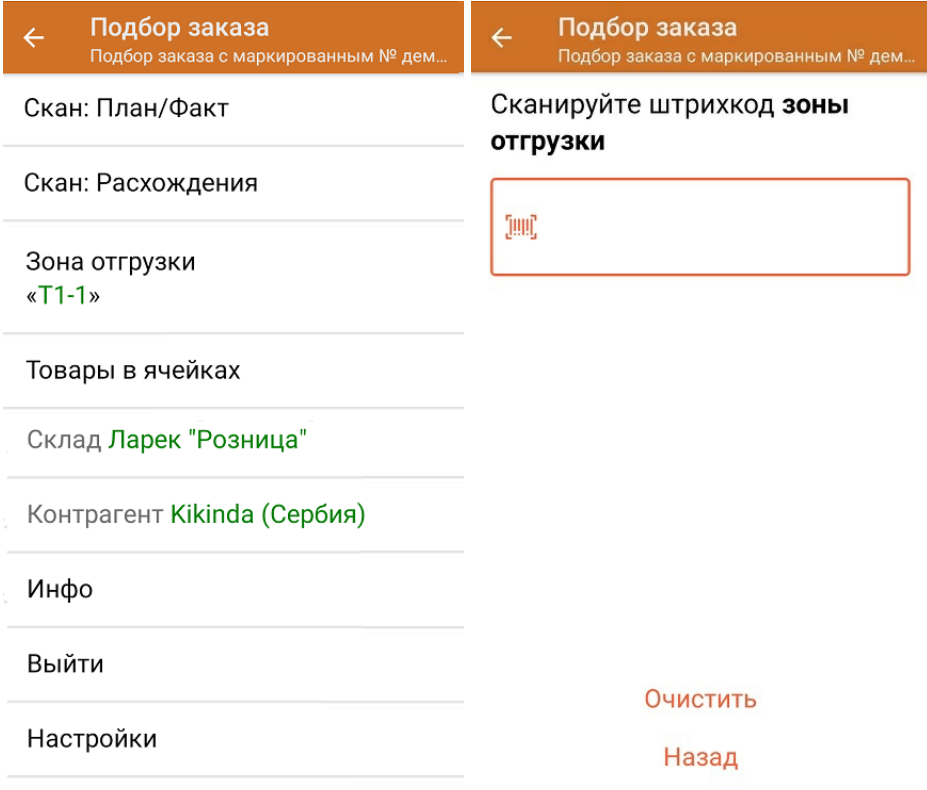

8. После окончания операции завершите документ. Это необходимо для того, чтобы можно было отправить его на [сервер](https://www.cleverence.ru/support/13831/) Mobile [SMARTS](https://www.cleverence.ru/support/13831/) (либо на ТСД в случае прямого обмена документами). Незавершенный документ отправить нельзя.

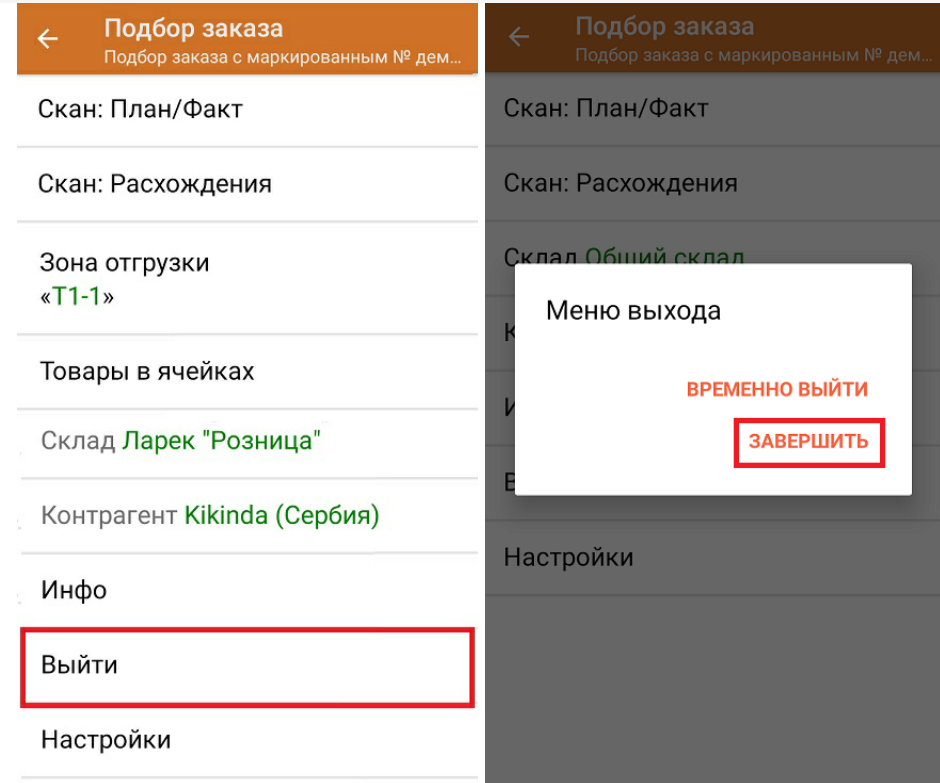

После отправки на сервер документ необходимо загрузить в товароучетную программу для дальнейшей работы. Как это делается в 1С, Вы можете прочитать в статье «Загрузка документов в 1С», а как в Excel — в статье «Интеграция «Магазина 15» через CSV и Excel».

Склад 15 + ШИНЫ, обувь, одежда, парфюм, шины, антисептики, БАДы

## Не нашли что искали?

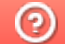

Задать вопрос в техническую поддержку